# ACCÉDER ET CRÉER

## SON COMPTE

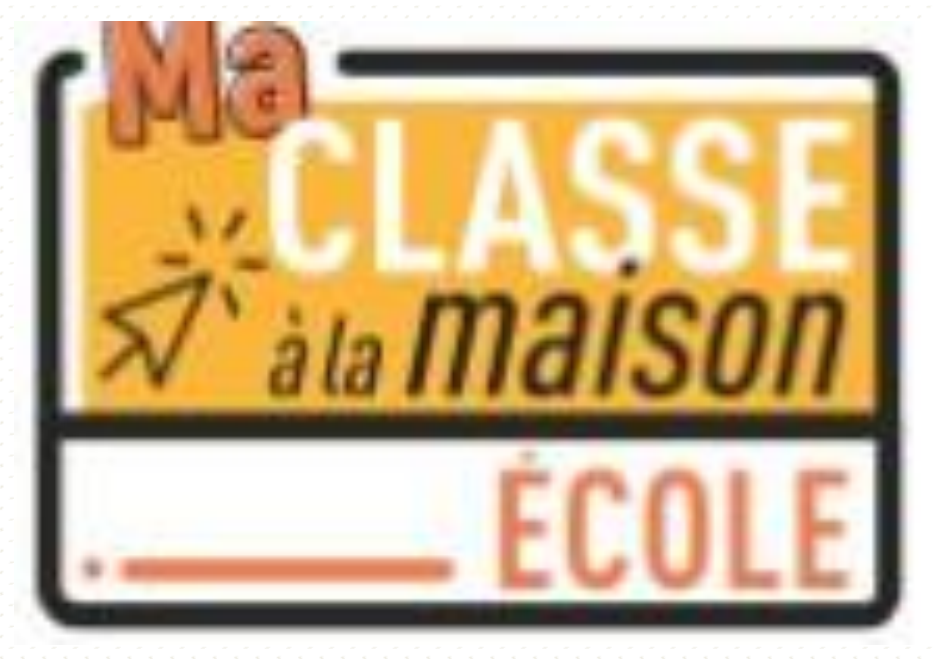

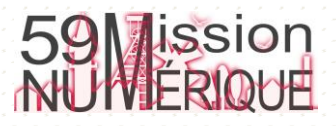

### Réaliser une première connexion sur le site

« Ma classe à la maison »

Dans la fenêtre du navigateur, saisir l'adresse : https://ecole.cned.fr

À la première connexion créer votre compte.

Si vous avez un compte authentifiez-vous.

https://ecole.cned.fr

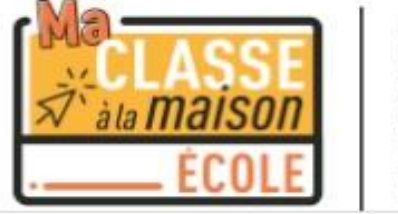

 $\underset{\mathbb{Z}}{\overset{\mathbb{U}}{\equiv}}\overset{\mathsf{CNED}}{\mathsf{ACAD}\acute{\mathsf{E}}}\mathsf{MIE}$  $\equiv$  NUMÉRIQUE

Votre session est échue. Veuillez vous connecter à nouveau.

Nom d'utilisateur/adress Mot de passe Se souvenir du nom d'utilisateur

Vous avez oublié votre nom d'utilisateur et/ou votre mot de passe?

Votre navigateur doit supporter les cookies

Connexion

#### Première visite sur ce site?

Pour un accès complet à ce site, veuillez créer un compte utilisateur.

Créer un compte

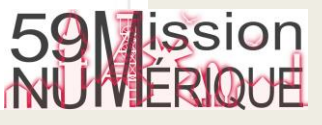

#### Ma classe à la maison - Ecole

Accueil / Politiques et accords / les conditions d'utilisation

#### les conditions d'utilisation

La création du Compte et la délivrance du service nécessitent que les données saisies fassent l'objet d'un traitement par le CNED.

Pour en savoir plus sur la gestion de vos données personnelles et pour exercer vos droits, reportez-vous à la politique de protection des données à caractère personnel.

Pour consulter les conditions générales d'utilisation du service et la politique de protection des données à caractère

Lisez puis acceptez les conditions d'utilisation

J'accepte les conditions d'utilisation

personnel, cliquez ici.

Retour en haut -

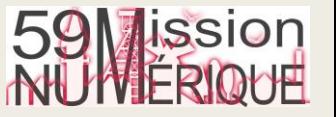

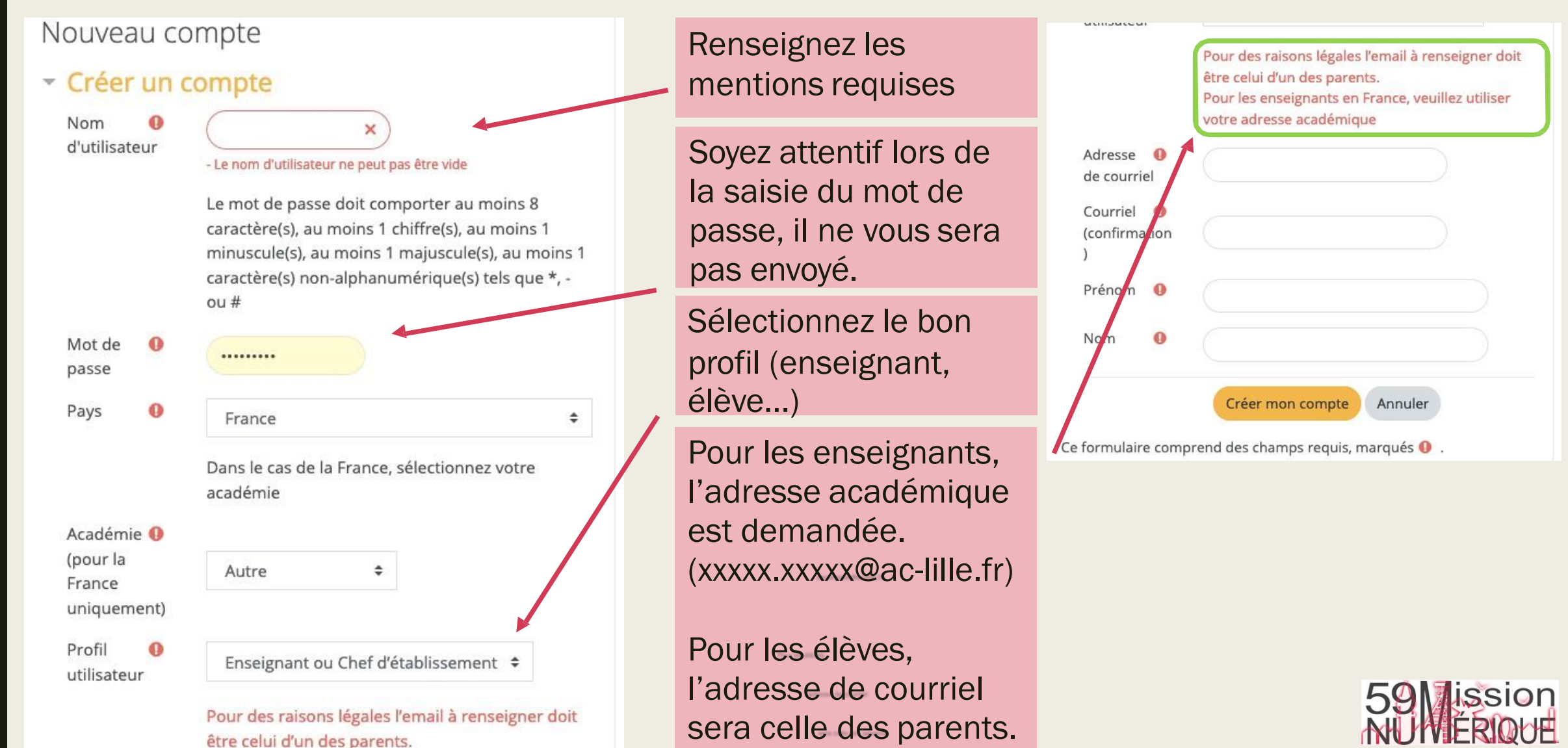

#### Ma classe à la maison - Ecole

Accueil / Confirmer votre enregistrement

Une fois le compte créé, un lien de confirmation et d'activation vous sera adressé dans votre messagerie.

Un message vous a été envoyé à l'adresse de courriel v

t@ac-lille.fr.

Il contient les instructions pour terminer votre enregistrement.

Si vous n'avez pas reçu le courriel de confirmation au bout de quelques minutes, consultez votre dossier courrier indésirable (Spam).

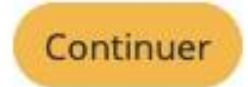

Activez le compte en cliquant sur le lien contenu dans le courriel reçu dans votre messagerie. Vous pouvez vous connecter et accéder au site.

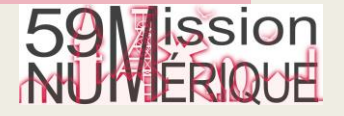

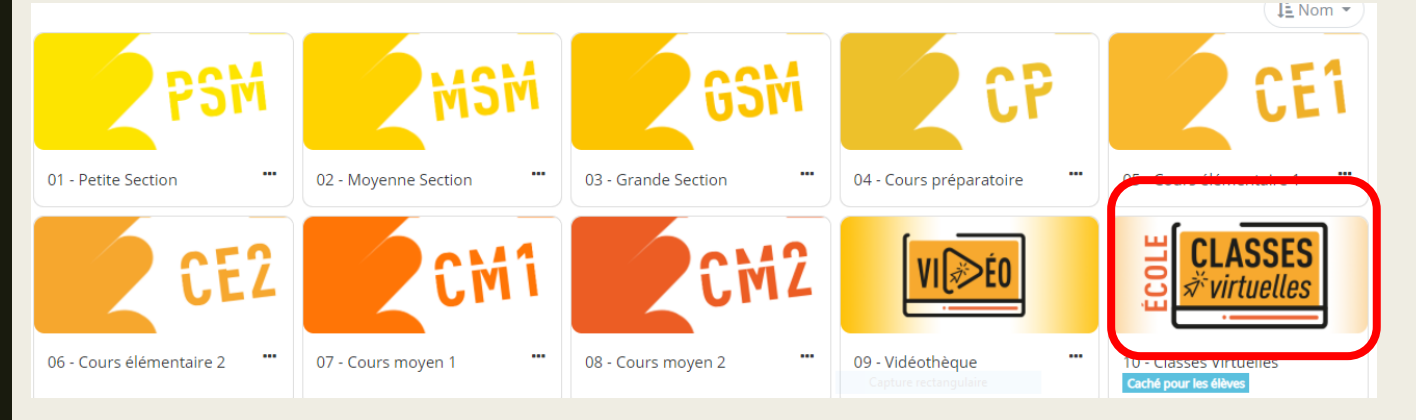

Une fois connecté sur le site cliquez sur le bouton classe virtuelle.

Pour créer votre classe virtuelle, cliquez sur le bouton suivant:

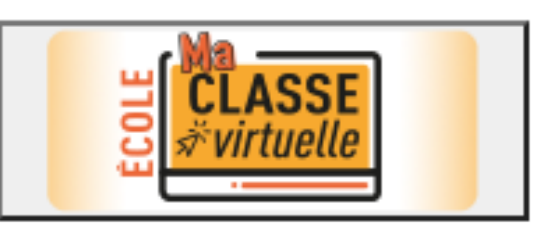

Pour créer votre classe virtuelle sans salle d'attente, cliquez sur le lien suivant : Classe virtuelle sans salle d'attente

Puis choisissez entre une classe avec ou sans salle d'attente.

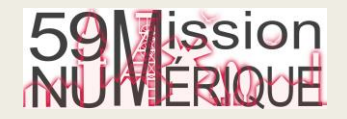

#### Classe Virtuelle

Vos liens de classe virtuelle sont les suivants :

Votre lien Modérateur : (https://eu.bbcollab.com/invite/1cb27a933a574670b28ede2cc89e5

Le lien participant (à envoyer à vos élèves) :

https://eu.bbcollab.com/guest/5f0cc813336a46a3a957f3677447

Copiez-collez ces liens dans un mail ou un autre document.

Attention : Lors de l'accès à une classe virtuelle sans salle d'attente, les utilisateurs peuvent entrer sous pseudonyme, ce qui expose à des risques d'intrusions.

Continuer

 $\times$ 

Dans le cas d'une classe sans salle d'attente vous aurez deux liens :

Le premier lien est celui qui doit être utilisé par l'enseignant pour accéder à la classe.

Le deuxième lien est à communiquer aux élèves.

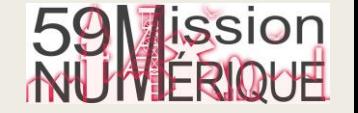

Si vous avez déjà créé votre classe virtuelle, vos liens de classe virtuelle sont les suivants :

Votre lien Modérateur : (https://eu.bbcollab.com/invite/1cb27a933a574670b28ede2cc89e5)

Votre lien vers la salle d'attente enseignant : (https://classevirtuelle.cned.fr/professor/81d07bad-627c-4c3d-9ab)

Le lien participant (à envoyer à vos élèves) : (https://ecole.cned.fr/cv/171216/367

Dans le cas d'une classe virtuelle avec salle d'attente vous aurez un lien supplémentaire pour gérer la salle d'attente.

Cela supposera que les participants aient créé un compte sur ma classe à la maison [https://ecole.cned.fr](https://ecole.cned.fr/)

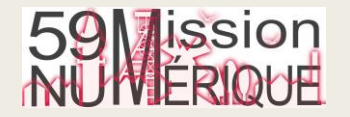

#### **Gestionnaire de session**

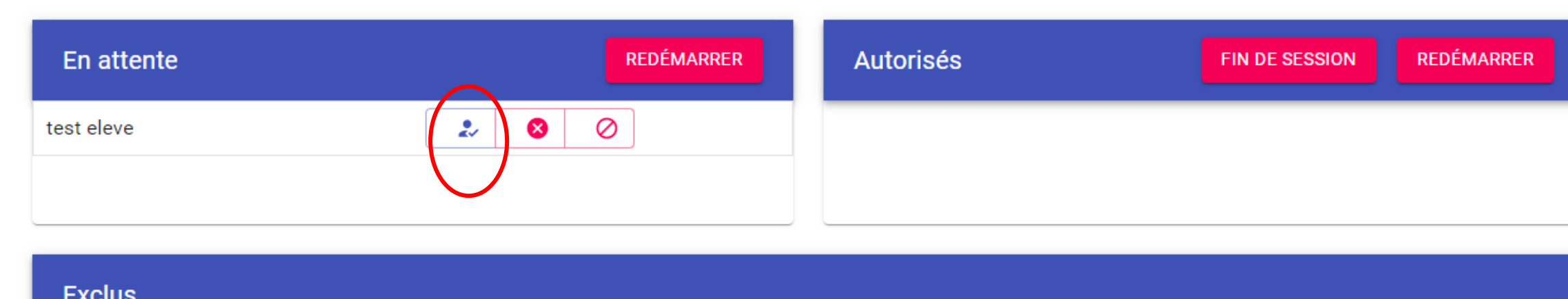

L'enseignant devra d'abord cliquer sur le lien salle d'attente », attendre la demande des élèves et l'accepter en cliquant sur «le personnage bleu». Puis dans un autre onglet il utilisera le lien modérateur pour entrer dans la classe virtuelle.

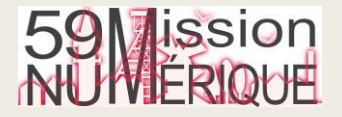

#### Salle d'attente

Votre demande a été transmise, veuillez attendre que votre professeur vous autorise à accéder à la salle de classe.

Vue élève avant que l'enseignant n'autorise l'accès

Ŧ.

#### Salle d'attente

Votre demande a été acceptée, vous pouvez désormais accéder à la salle de classe.

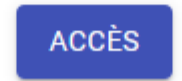

Vue élève après que l'enseignant ait autorisé l'accès

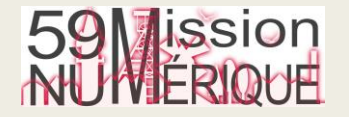

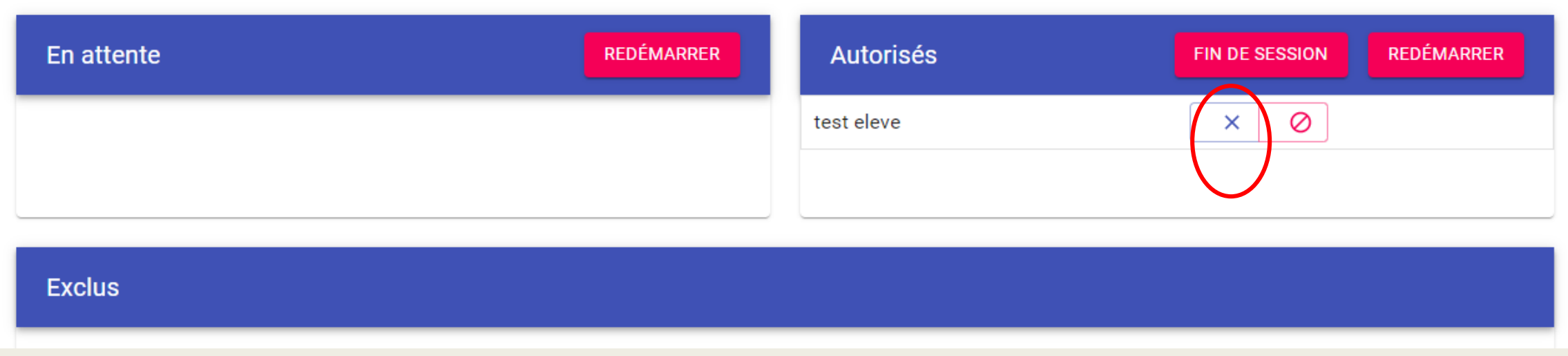

*À la fin de la classe virtuelle :* Ne pas oublier de cliquer sur la croix pour «expulser» les élèves.

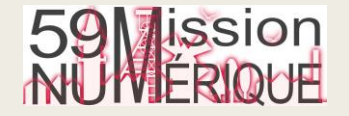